# The General TRAIN Course Wizard: SCORM

# **Understanding SCORM**

SCORM' is a set of technical standards for e-learning software products. SCORM is an acronym that stands for Sharable Content Object Reference Model. The 'Sharable Content Object' portion of SCORM indicates that SCORM is all about creating units of online training material that can be shared across systems. SCORM defines how to create 'sharable content objects' (or SCOs) that can be reused in different systems and contexts. The 'Reference Model' portion of SCORM reflects the fact that SCORM isn't actually a standard, but simply references these existing standards and tells systems how to properly use them together.

SCORM is the standard for e-learning interoperability. More specifically, SCORM governs how online learning content and Learning Management Systems (LMSs) communicate with each other. TRAIN supports SCORM Version 1.2

## Accessing the Add Content Page

To create a new SCORM course in TRAIN, click the 'Admin' link, then the 'Content link,' followed by the 'Add Content' link to access the Add Content page. From here, click the 'SCORM Course' selection to launch the course wizard.

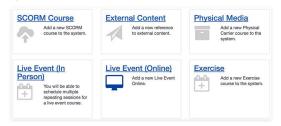

For a walkthrough on how to add a course to TRAIN, please refer to the 'General TRAIN Course Wizard' tutorial. There, you will receive details regarding page sections that are shared between all course formats. This tutorial focuses on the SCORM section of the TRAIN Course Wizard.

#### Format Labels

For the SCORM Course format, the following format label is available:

Web-based Training - Self-study

Nhen you launch the SCORM Course Wizard, the title field for the course will be the only available field to edit with the 'Create Course' button listed next to it. To create a new course, enter a course name in the text field then click the 'Create Course' button. Your new SCORM course listing will be created and all other course fields will now be available for you to enter necessary content. By default, your new course will be listed on TRAIN as incomplete until you request approval later in the course creation process. Courses are not available for learners to view or register for until they have been approved.

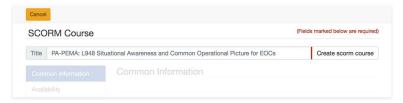

Please note that once you've created a course, the course format cannot be changed; however, you can clone the course and create a new course of a different format in its place.

### Content

➤ The 'Content' section of the SCORM course format menu contains two required fields – 'Launch URL' and 'Manifest URL' followed by tracking options. You must enter the web address for your SCORM player in the 'Launch URL' text field. The 'Launch URL' is the URL for where your SCORM player is located and will be the same for every course.

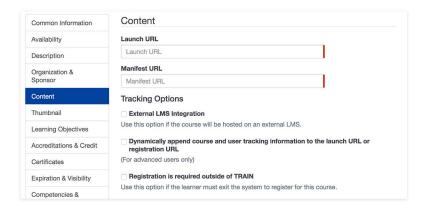

The SCORM player must be installed on the same server where your courses reside and is provided by PHF. For more information on the SCORM player please contact us at training@phf.org.

SCORM folders contain a manifest (imsmanifest.xml) file in the root listing, which describes the content package. This file contains all of the information that is required by TRAIN to import and launch content without human intervention. The manifest file contains XML, which describes the structure of a course from both the learner's perspective as well as the perspective of the physical file system. The manifest file answers questions like, "Which document should be launched?" and "What is the name of this content?" To ensure that the manifest file can always be found within a content package, enter the full URL of the manifest file into the 'Manifest URL' text field.

| Manifest URL |  |   |
|--------------|--|---|
| Manifest URL |  |   |
|              |  | • |

## External LMS Integration

If you've setup an integration between TRAIN and your learning management system, check the 'External LMS Integration' checkbox. When checked, you will have the option to allow users to withdraw from your course from within TRAIN, via the 'Allow users to withdraw from this course on TRAIN' checkbox.

Advanced users may dynamically append course and user tracking information to the launch URL or registration URL by clicking the provided checkbox. For more information about integrating your courses or your LMS system with TRAIN visit the following URL (http://www.phf.org/programs/TRAIN/Pages/How\_TRAIN\_can\_be Integrated\_with\_Partnering\_Learning\_Management\_Systems.aspx).

If the learner is required to exit TRAIN to register for your course, click the 'Registration is Required Outside of TRAIN' checkbox and enter the registration URL in the provided text box.